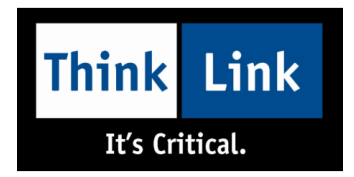

# MityARM/MityDSP Virtual Machine Setup Procedure

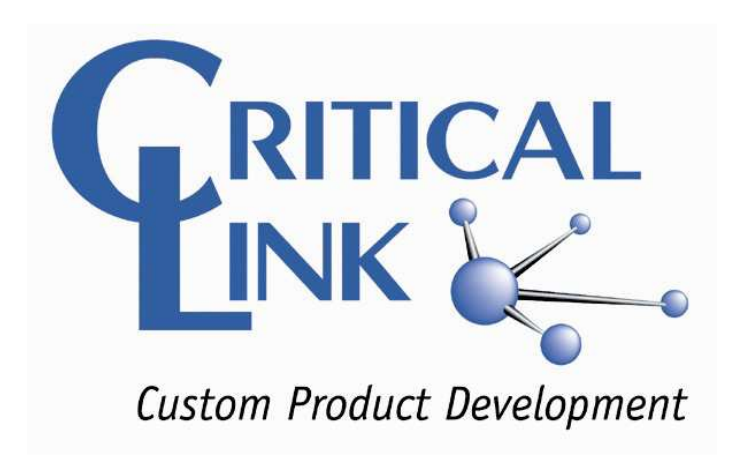

#### **Revision Status**

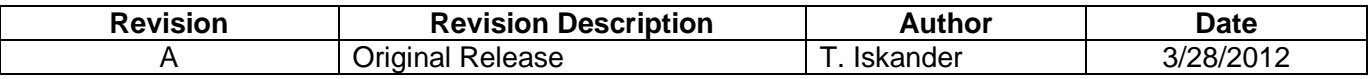

P-10117

Page 1 of 5

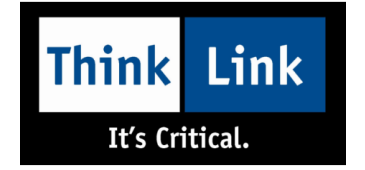

## **1. Purpose and Scope:**

This document is intended to help you get the Critical Link MityARM/MityDSP development Virtual Machine up and going.

### **1. Items Required:**

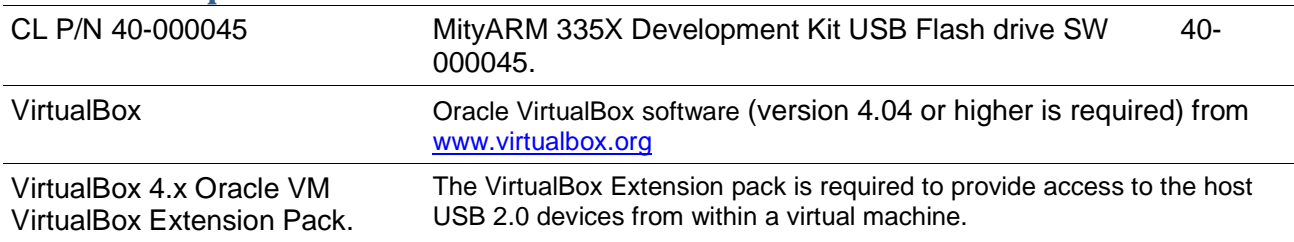

### **2. Assumptions:**

This document assumes you have a PC with sufficient resources to run the VirtualBox software and a virtual machine that requires 2GB of physical RAM to run.

#### **3. Procedure:**

There are only a handful of steps needed to get the Critical Link MityARM/MityDSP development virtual machine running correctly.

- Install the VirtualBox software (version 4.04 or higher is required).
- Install the VirtialBox Extension Pack for your version of VirtualBox.
- Double click on the **mityarm-335x SDK.ova** file (or select **Import Appliance…** from the **File** menu in virtualBox and select the **mityarm-335x SDK.ova** file).

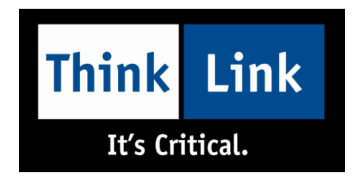

• When the **Appliance Import Settings** dialog appears, make sure to check the "Reinitialize the MAC address of all network cards" checkbox (see figure).

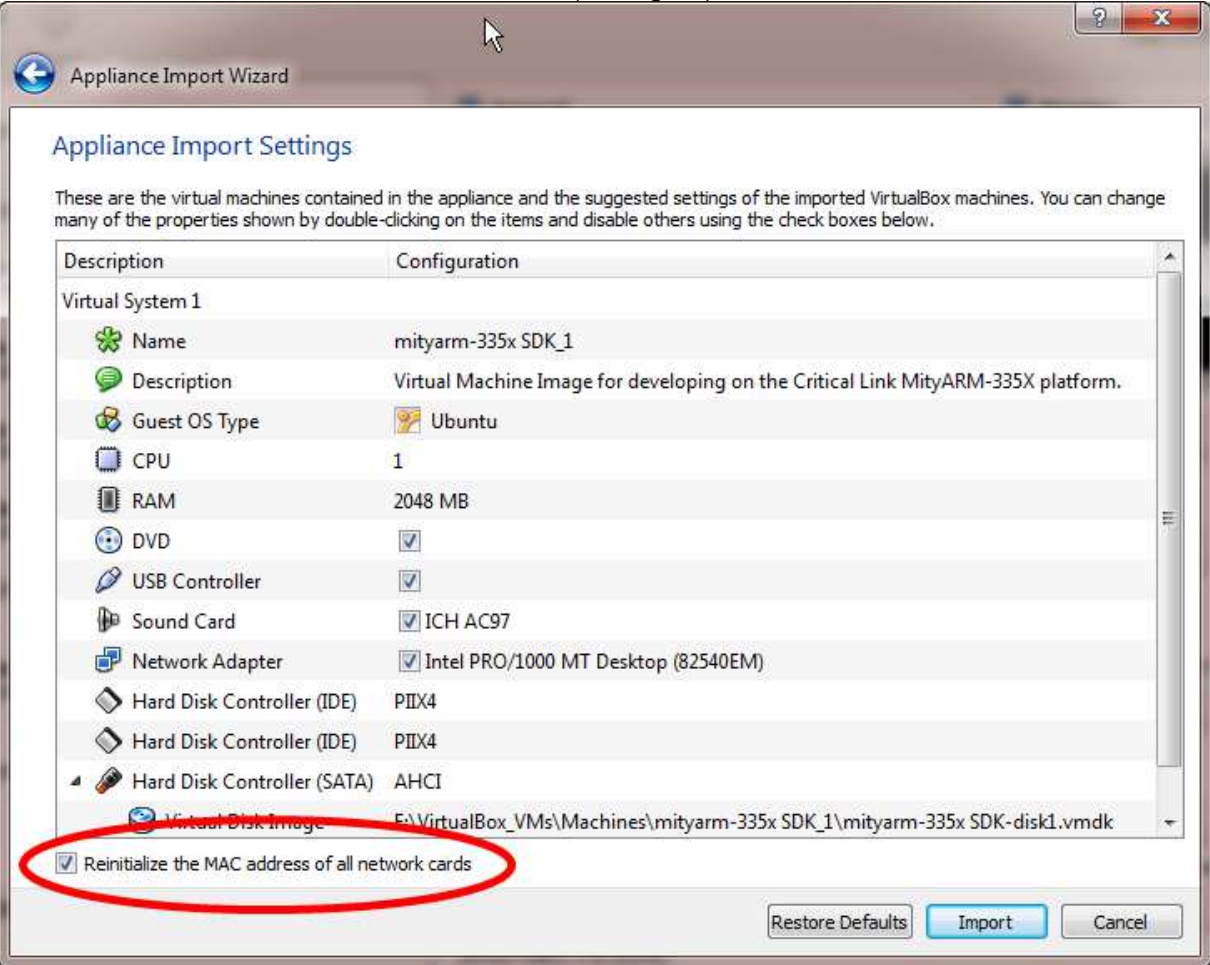

• Click the **Import** button.

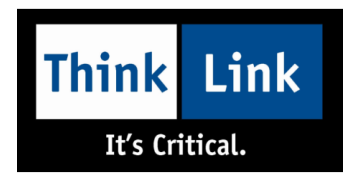

• After the machine is imported, select it in the VirtualBox Manager dialog, and click on the Network settings.

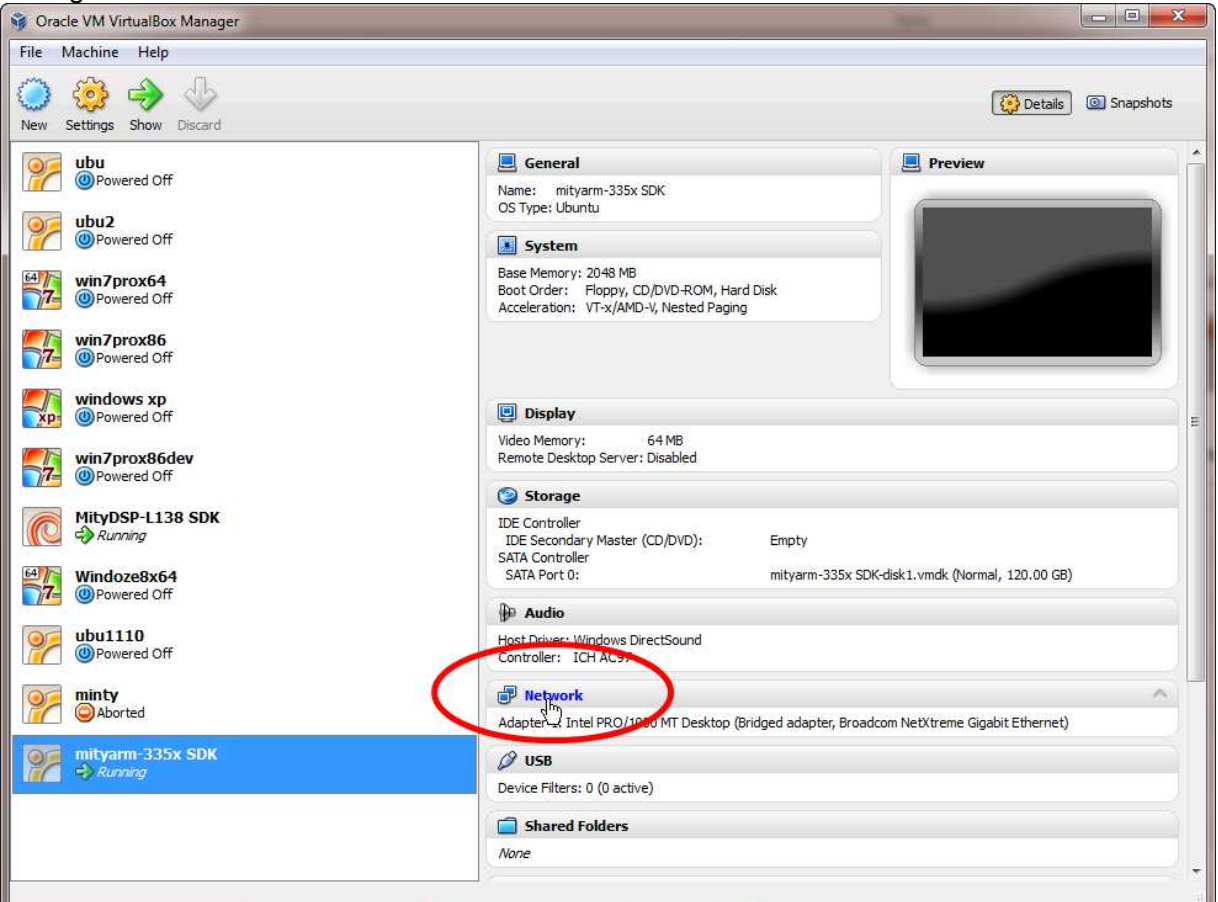

• In the Network Settings dialog, select the Name combo box and make sure you are using the correct network adapter for your machine.

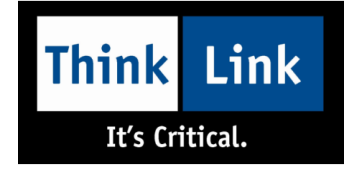

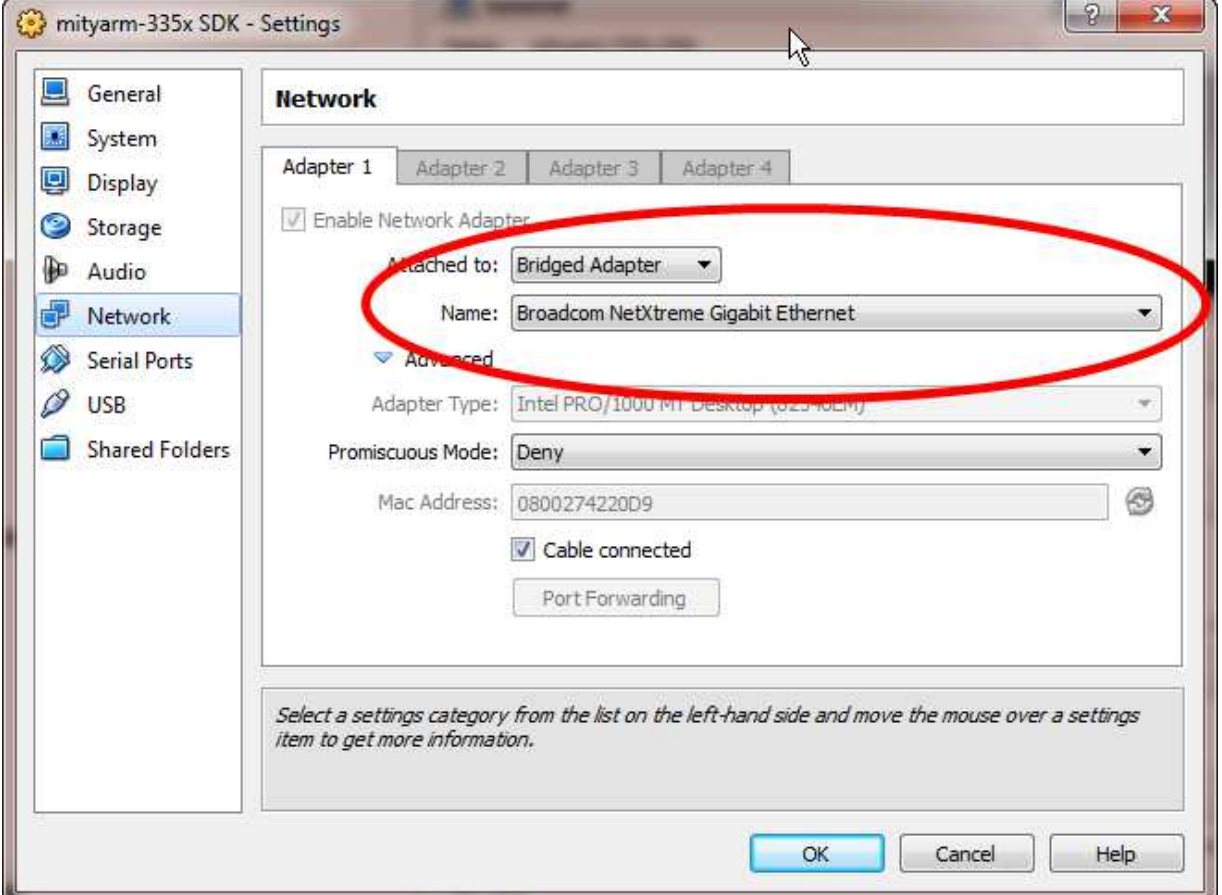

If you don't do this step, the Virtual Machine may not start until you do (depending on if the network hardware on your machine is the same or different than the PC the VM was created on).

- Click OK to save the changes to the Network setup.
- You can now start your Virtual Machine.
- If your version of Virtual Box is newer than the version the VM was created on (a very likely scenario), you will be prompted to update the VirtualBox Guest Additions. You should do this.